## **안드로이드 Wi-Fi 기존 설정 삭제방법**

# **#기존의 sejong 와이파이를 사용하시다가 접속이 안되는 경우**

또는 **'연결'** 터치

1. '**설정**'을 터치 2. '**네트워크 및 인터넷**' 3. '**Wi-Fi**' 터치

 $\otimes$   $\leq$   $\leq$ 11:36  $*$  $\bullet$  $\left(\frac{1}{2} - \frac{1}{2}\right)$  $\vert \bm{\mathsf{C}} \vert$  $\bullet$  $\bigodot$  $\blacktriangle$ O  $\left| \cdot \right|$ TALK  $\blacktriangleright$  $\blacksquare$  $\bullet$ **TALK**  $\overline{f}$ AR ●  $\blacksquare$  $\bullet$  $K_{\text{PLUS}}$  $\bullet$  $\mathbf N$  $\bullet$   $\bullet$ 

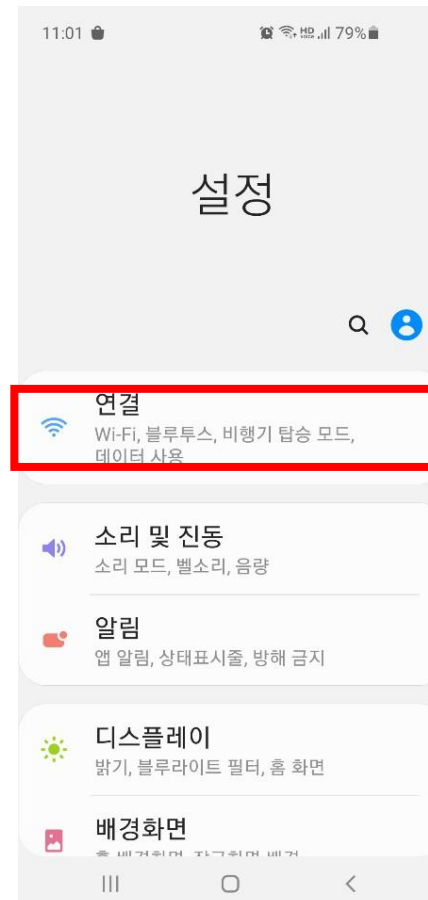

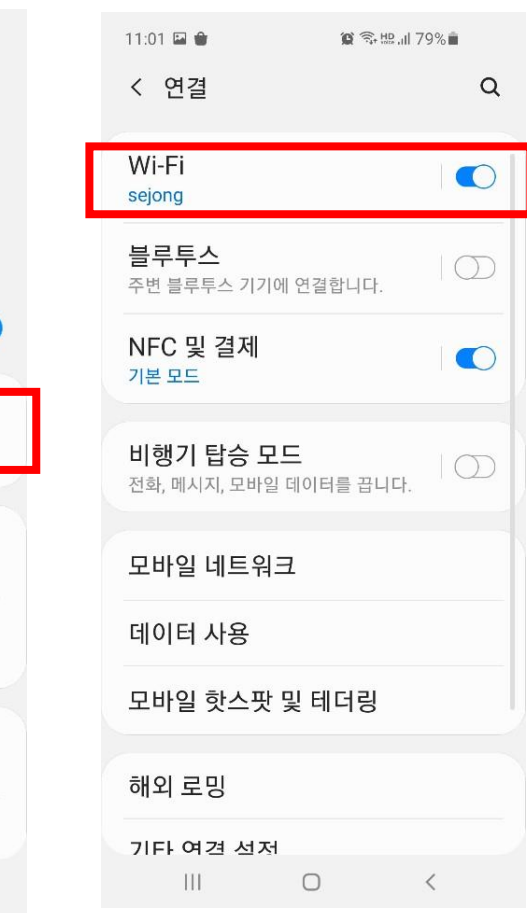

예1

 $Q<sub>12</sub>$ 

### 4. '**sejong**'을 **길게** 터치 또는 **톱니바퀴** 터치 후 '**네트워크 저장 안함**' '**네트워크 삭제**' 터치

◎ 高 100%  $O$  :

 $\bullet$ 

 $\circlearrowright$ 

 $\Box$ 

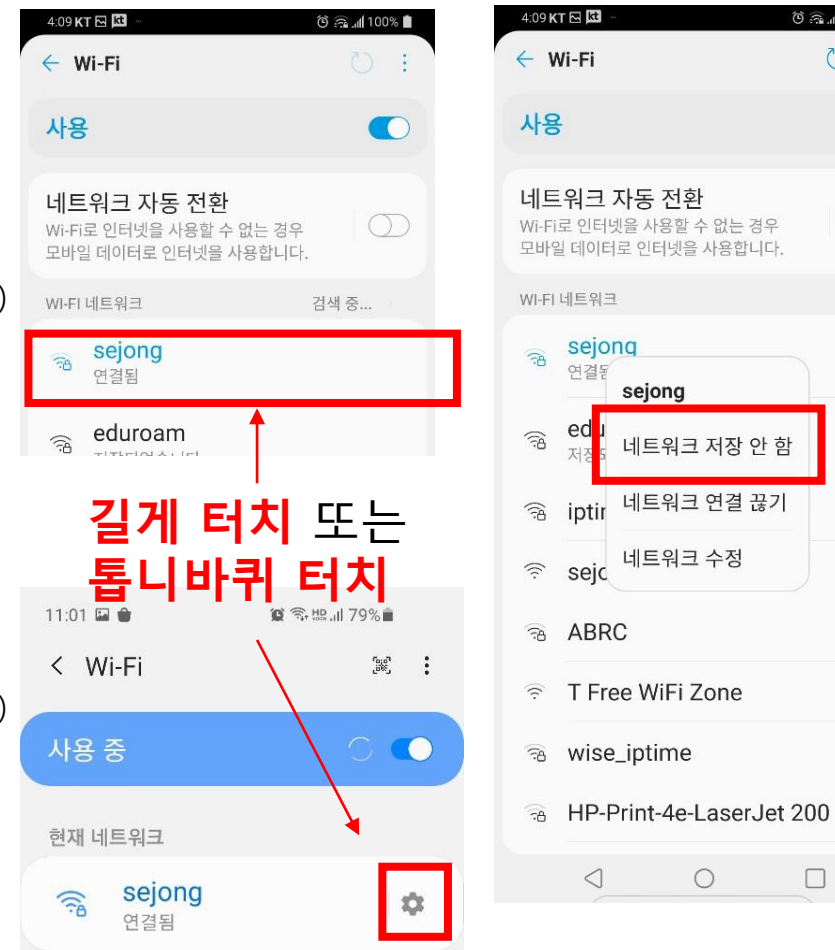

### **안드로이드 Wi-Fi 설정법 – 1 Page**

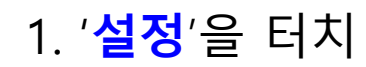

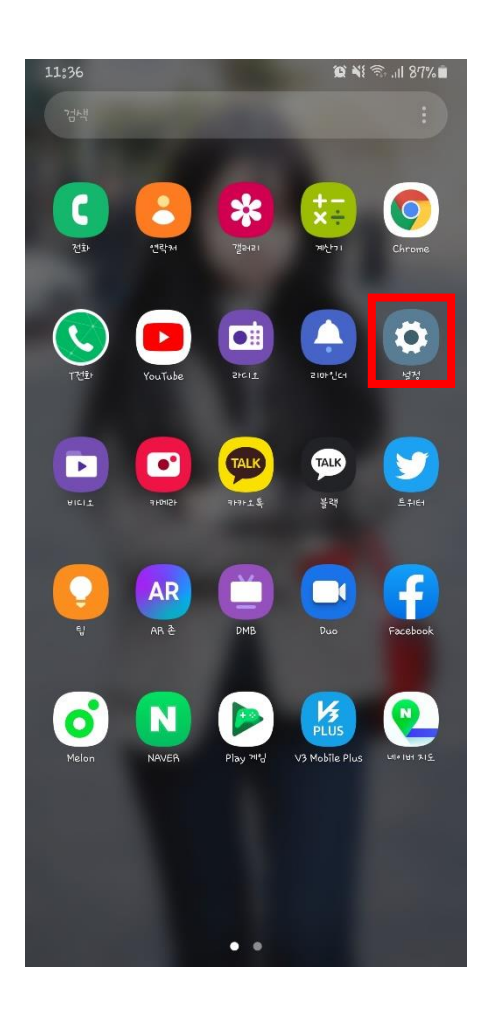

### 1. '**설정**'을 터치 3. '**Wi-Fi**' 터치 2. '**네트워크 및 인터넷**' 또는 **'연결'** 터치

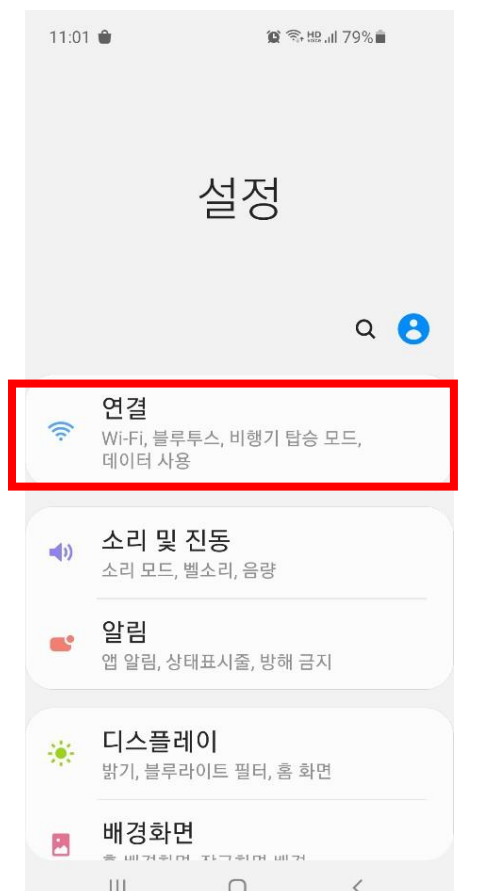

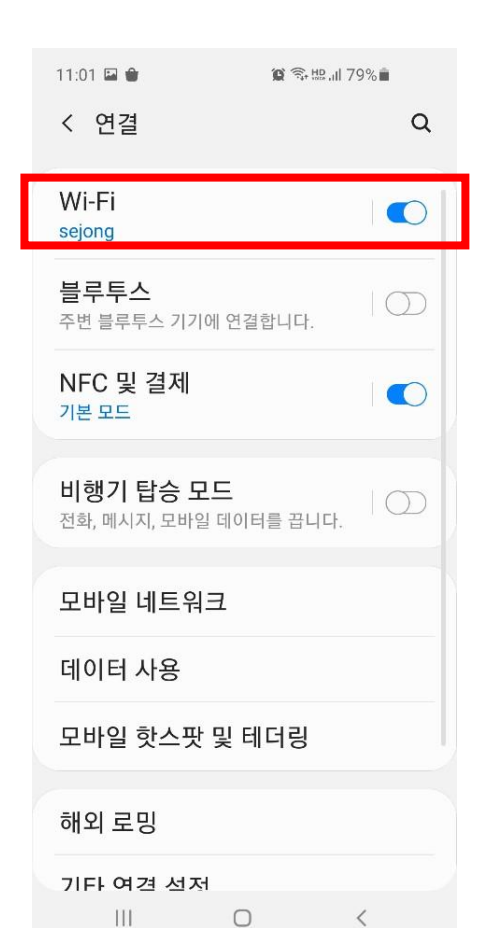

### 4. '**네트워크 추가**' 혹은 **'Wi-Fi 추가'** 터치

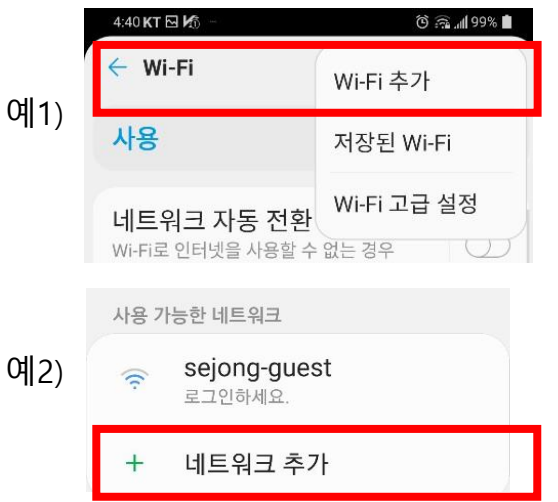

**# 추가 버튼은 기종 별로 위치가 상이하며, 와이파이 리스트 하단 혹은 상단의 메뉴 버튼 터치 후 확인됩니다.**

### **안드로이드 Wi-Fi 설정법 – 2 Page**

### 5. 아래 순서대로 **입력 후 저장**

### **# 설정 메뉴의 위치는 기종 별로 상이하며, 2단계 인증 및 CA 인증서는 별도의 고급 버튼을 눌러야 확인 가능한 기종이 있습니다.**

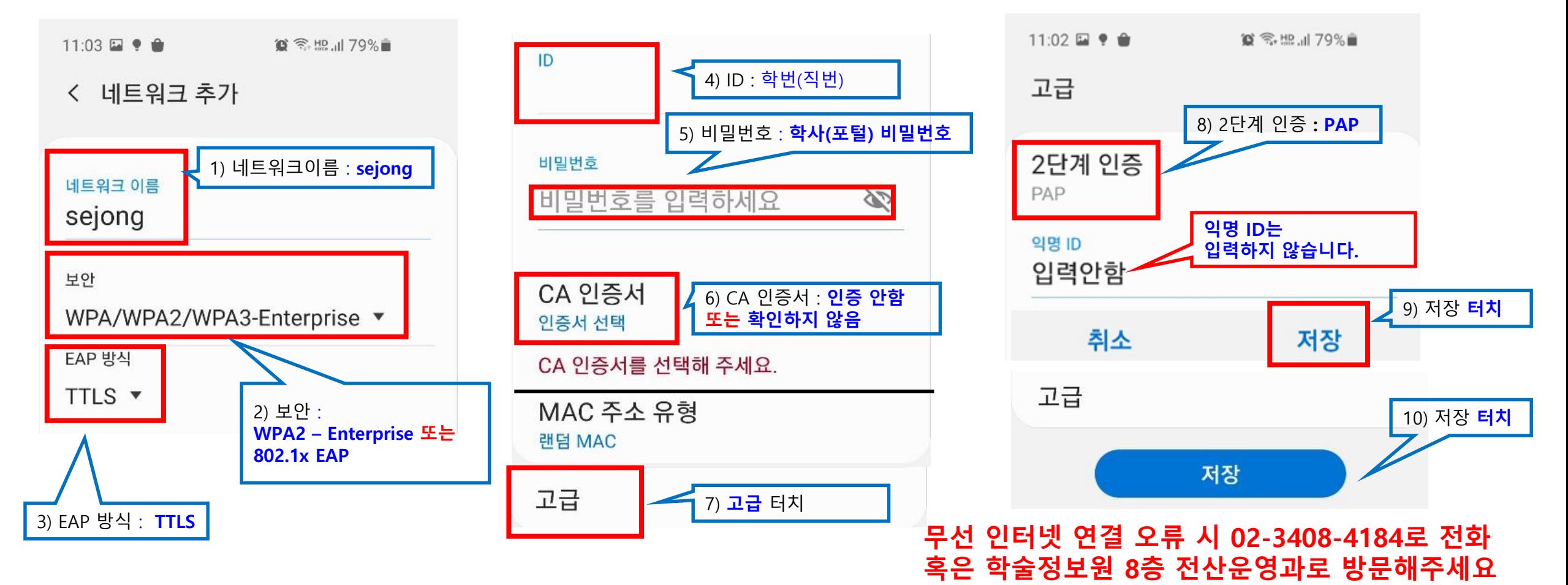